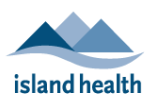

### **Island Health Affiliates' Quick Reference Guide**

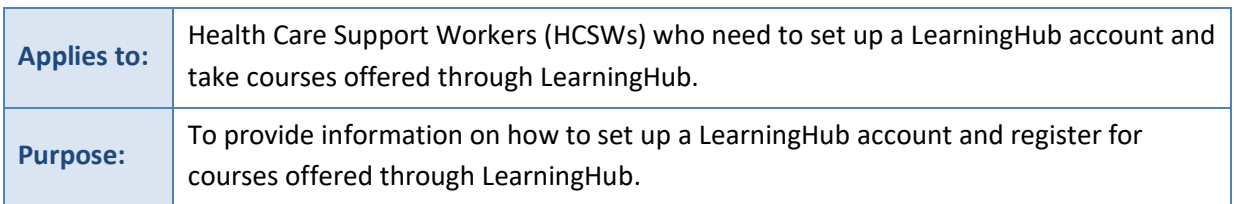

## What is LearningHub?

.

LearningHub is a secure, Province-wide course registry and learning management system. It is hosted by PHSA (Provincial Health Services Authority), and shared by 7 BC health authorities.

LearningHub is where you will go to register for the courses you need to take to become an HCSW.

# Creating a LearningHub Account

Before you can register for and take courses through LearningHub, you need to create, or set up, a LearningHub account.

**Please note** – if you need help setting up your account at any time, please see *Need Help?* at the bottom of this document.

Instructions for creating a LearningHub account are available on PHSA's *Set up a LearningHub Account* page: [http://learninghubhelp.phsa.ca/my-profile/set-up-a-learninghub-account.](http://learninghubhelp.phsa.ca/my-profile/set-up-a-learninghub-account)

There are three resources on the page to help you:

- **Create an Account** has the most detailed information on how to set up your account, and has screenshots of the different steps.
- **QRG – LearningHub Signup Instructions** has high-level steps on how to set up an account; there are no screenshots. It also includes steps for searching for courses and other tasks.
- **Video Tutorial for LearningHub Users** shows the process in a YouTube video.

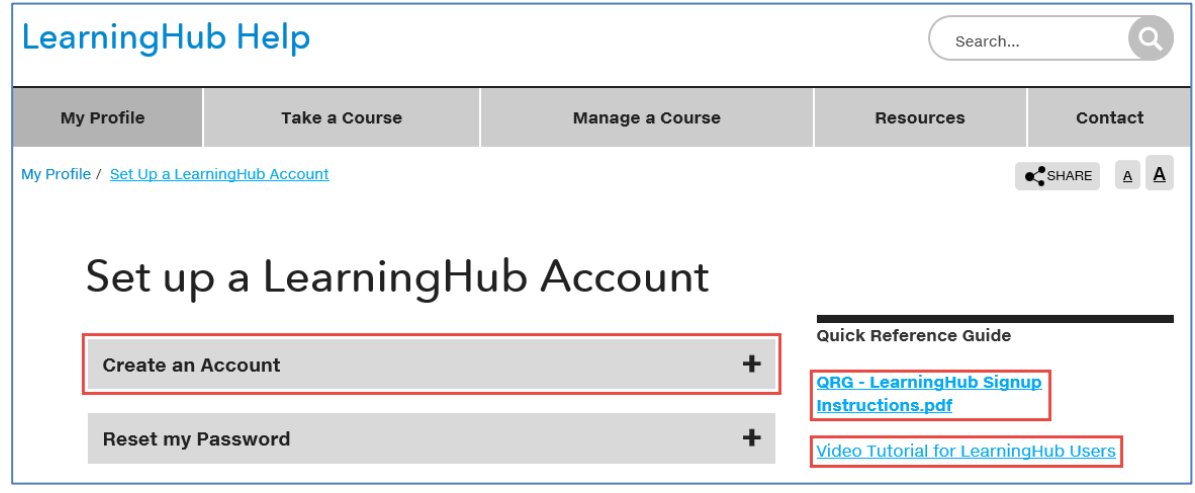

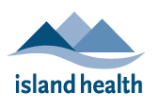

**Island Health Affiliates' Quick Reference Guide**

### Tips for setting up your LearningHub account:

.

Follow these tips when creating your LearningHub account:

- Use **Google Chrome** when using LearningHub, as other web browsers (e.g., Internet Explorer) can cause issues.
- On the *Create your LearningHub Account* page, in the **Email address** field, enter your *personal* (not Island Health) email address.

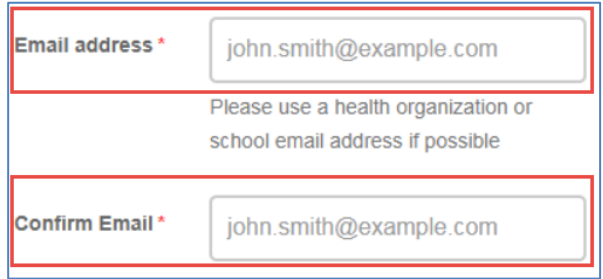

• On the *What best describes your role in the organization?* page, select **Affiliate/ Contractor** and the **Island Health logo**.

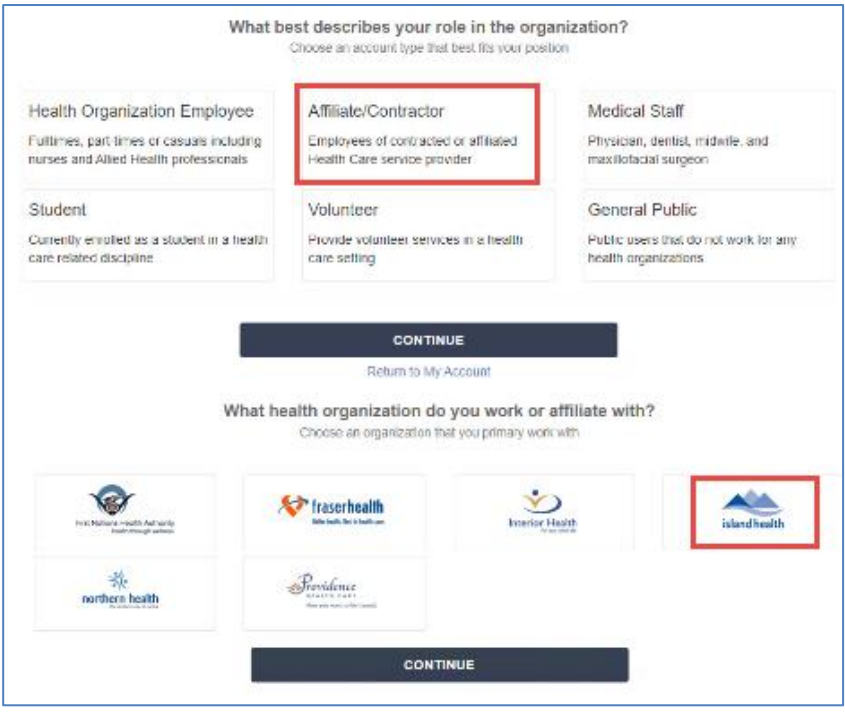

## Registering for Courses

To register for a course, you need to log in to LearningHub first.

#### **To log in to LearningHub:**

1. Click this link to get to the LearningHub log in screen: [https://learninghub.phsa.ca/Learner/Home.](https://learninghub.phsa.ca/Learner/Home)

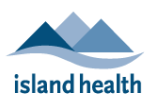

## **Island Health Affiliates' Quick Reference Guide**

2. Click **Login to LearningHub** and then enter the password you created when you set up your LearningHub account and click **LOG IN**.

#### **To register for a course:**

.

- 1. Click the course link (e.g., from your orientation checklist) to access the course in LearningHub.
	- The course appears.
- 2. Click **View Sessions** to see all of the available dates and times the course is offered.
- 3. Select the session that is best for you.
	- If the session you want is full, click **Join Waiting List**. There is no guarantee that you will get into that session. It is best to select a different session that is not full.

#### **To search for a course:**

If you do not have a course link, you can also search for courses.

1. Type the title of course in the **Search Courses** field and click **Search Courses** or press **Enter** on your keyboard.

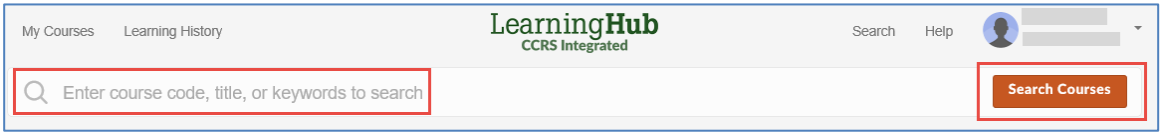

- A list of courses with the same or similar title appears.
- If the course you want to register for does not appear, try searching again with different words. If you are still having trouble, speak to your leader or manager.
- 2. Select the course for which you want to register, and follow **Steps 2** and **3** in *To register for a course*, above.

After you register for a course, you will get an email from "noreply-learninghub@phsa.ca" telling you that you are enrolled in the course.

- This email will go to the email address you entered when you set up your account.
- If you do not get an email shortly after you register for a course, check your spam or junk folder.
- If you still do not see the email, please see *Need Help?* below.

# Need Help?

If at any time you have *technical* issues (e.g., trouble creating a LearningHub account) please review PHSA's C[ontact Us page,](http://learninghubhelp.phsa.ca/contact) first. This page has resources, such as the *Learner's FAQ Sheet*, that may answer your question.

Learner Support >

If you cannot find the answer to your question, scroll down the *Contact Us* page and click **Learner Support** to get help.